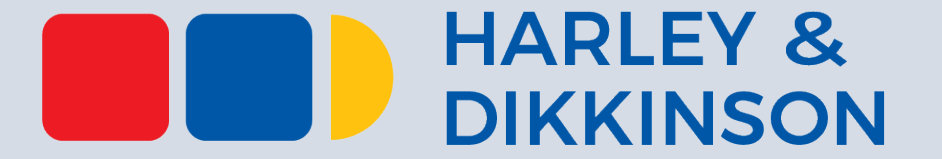

# **PIATTAFORMA PREVIEW**

### H&D-RETE PROFESSIONI TECNICHE

*Webinar 1 dicembre 2023*

### SCOPO E SOGGETTI COINVOLTI

La **piattaforma** nasce per consentire una **analisi preliminare** degli interventi di Superbonus Condominio per i quali sono **già state depositate le CILAS** (Certificazioni per l'Intervento di Lavoro di Amministrazione Straordinaria) e **delibera condominiale**  secondo le specifiche della normativa vigente.

La piattaforma **facilita l'identificazione di opportunità di finanziamento** alternative e suggerisce ai condomìni le imprese certificate e specializzate nella realizzazione di determinati interventi di riqualificazione.

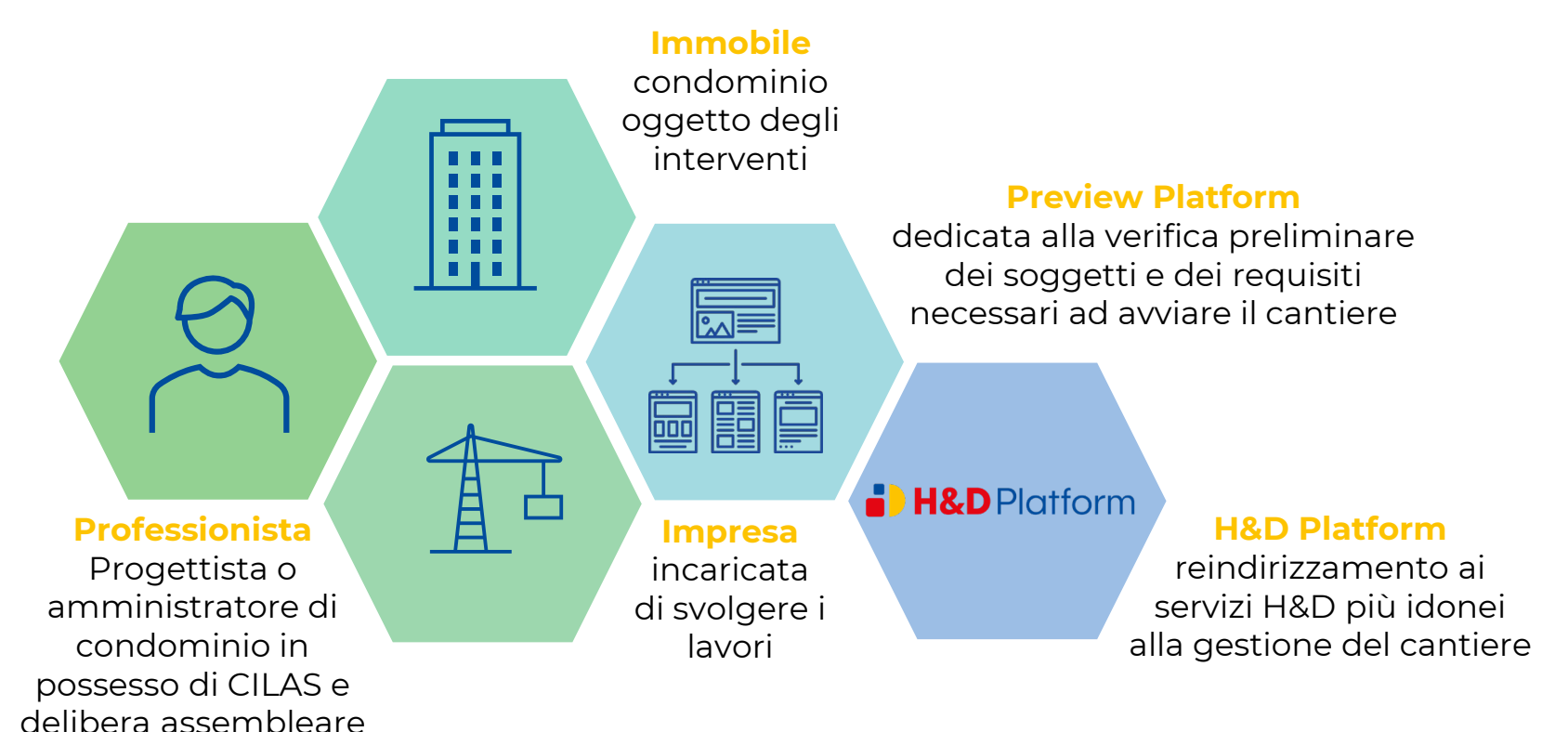

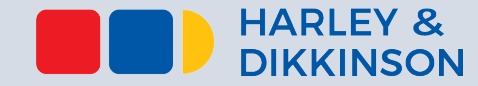

### FLUSSO DEL PROGETTO

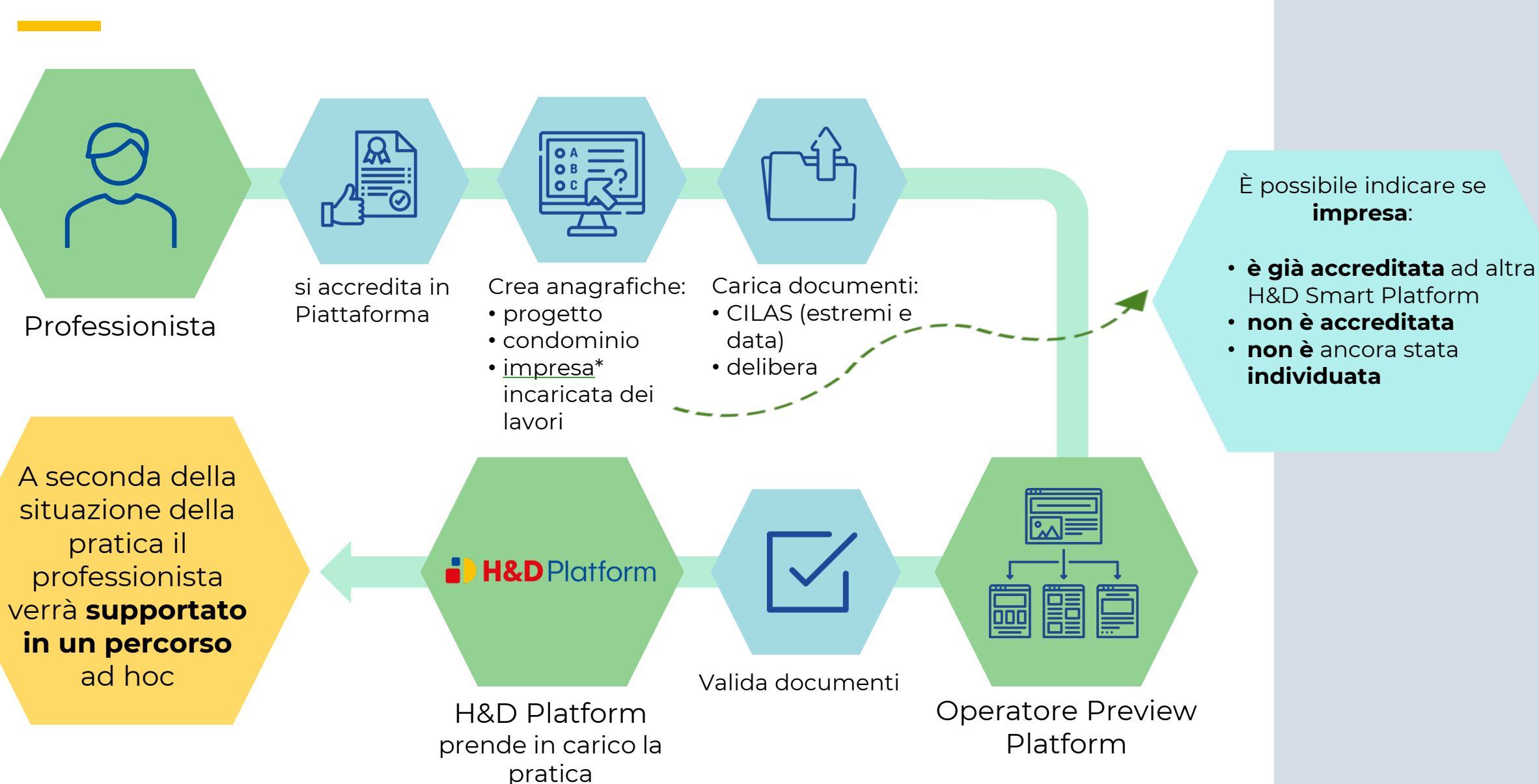

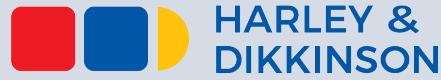

### ACCREDITAMENTO A PREVIEW

**Contract Contract Contract** 

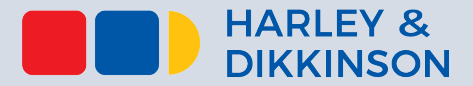

Hai già

Controlla la tua email per confermare la registrazione. Vai alla mia area riservata

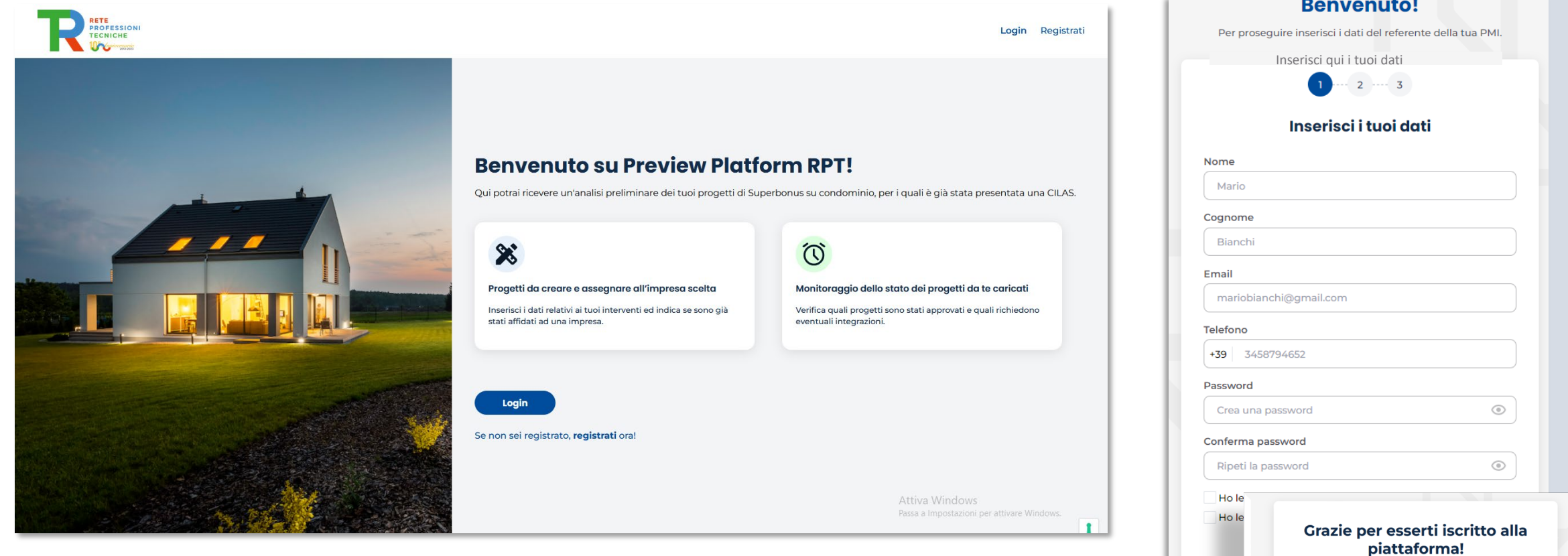

## CREA NUOVO PROGETTO 1/2

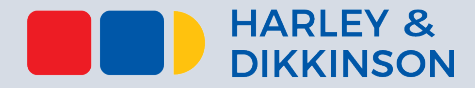

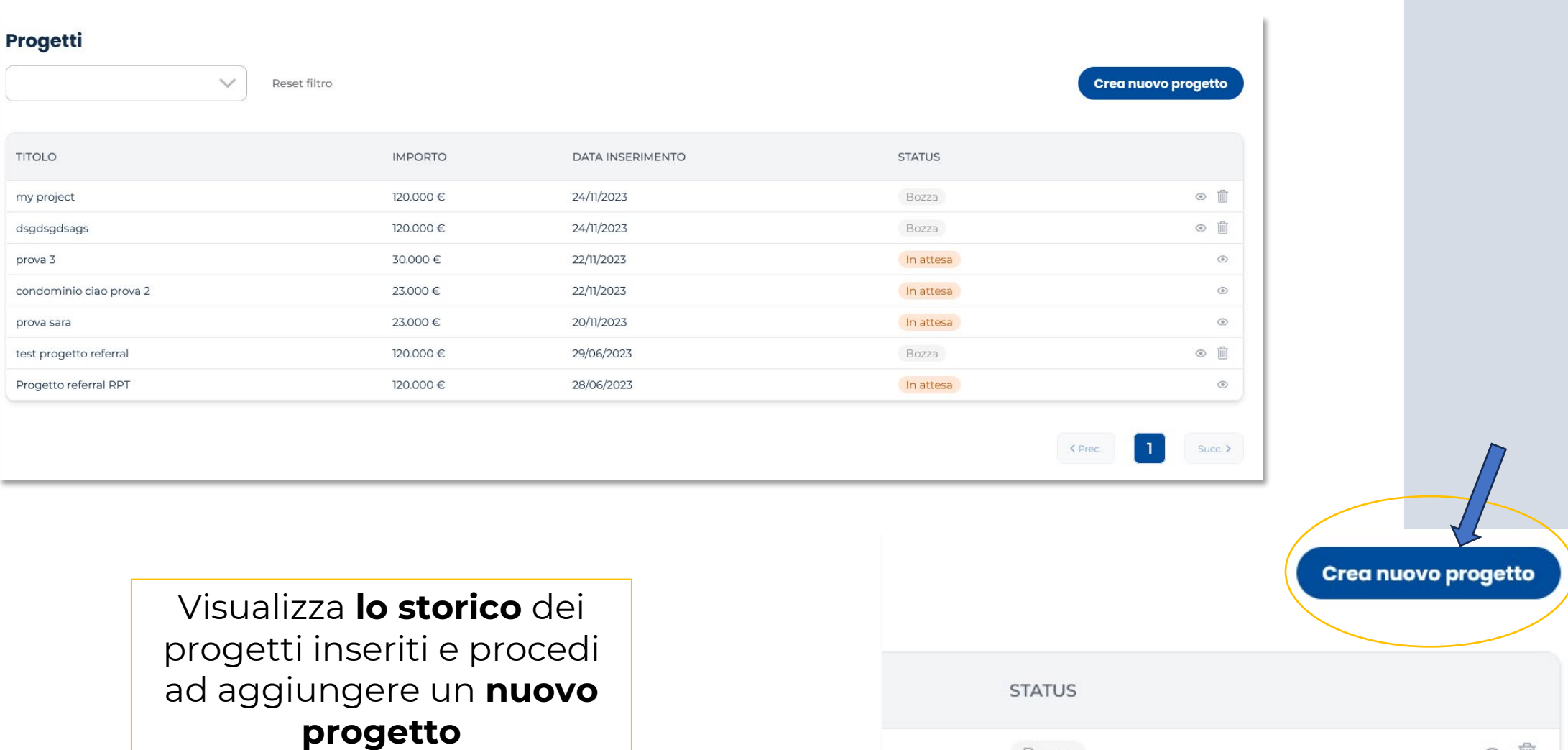

Bozza

 $\circ$   $\mathbb{D}$ 

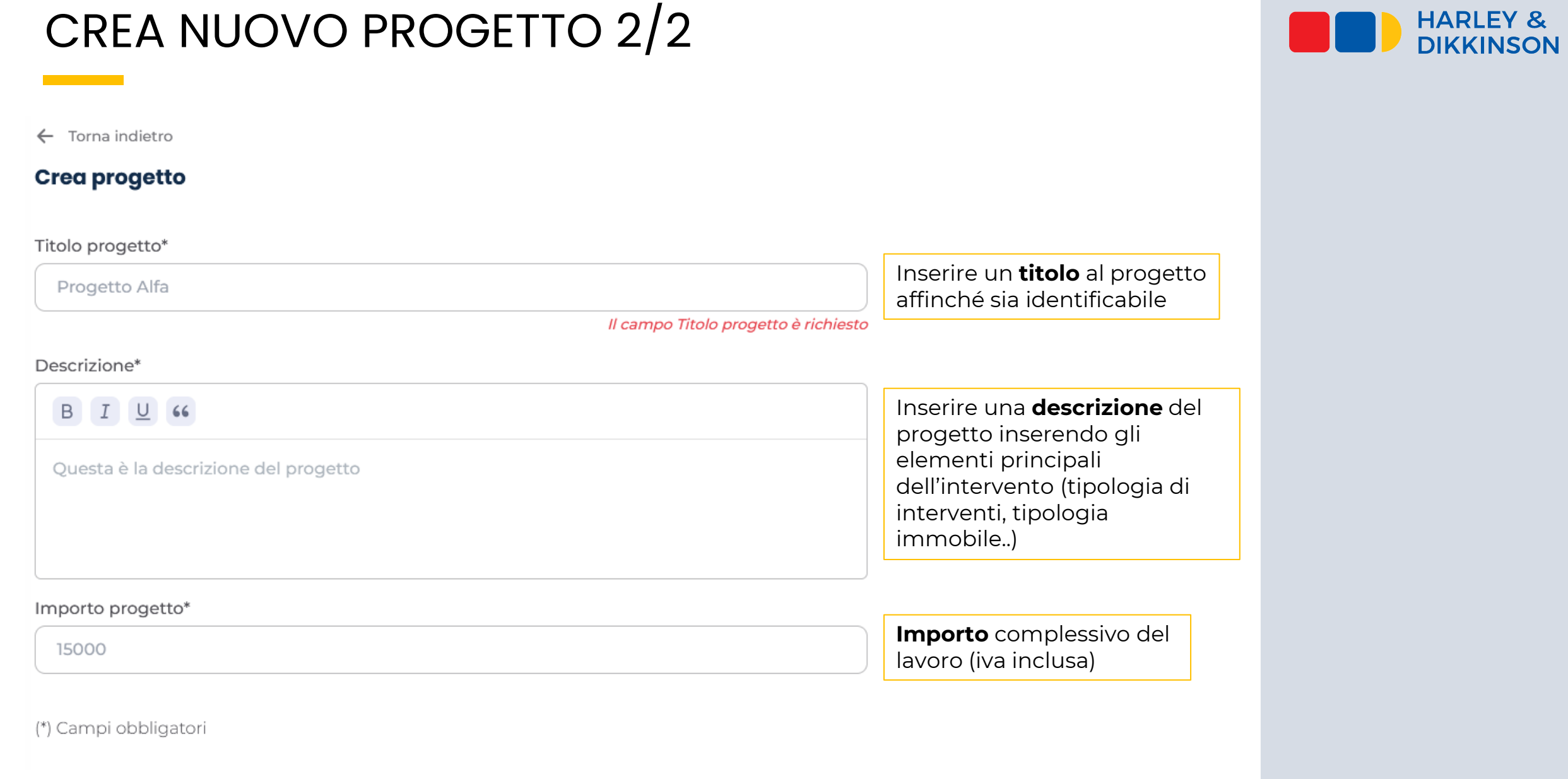

## CREA NUOVO PROGETTO 2/2

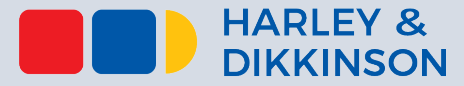

Per poter richiedere la verifica documentale, è necessario che siano **compilate tutte le sezioni** (condominio, impresa, documenti) altrimenti il progetto rimarrà in stato ti bozza

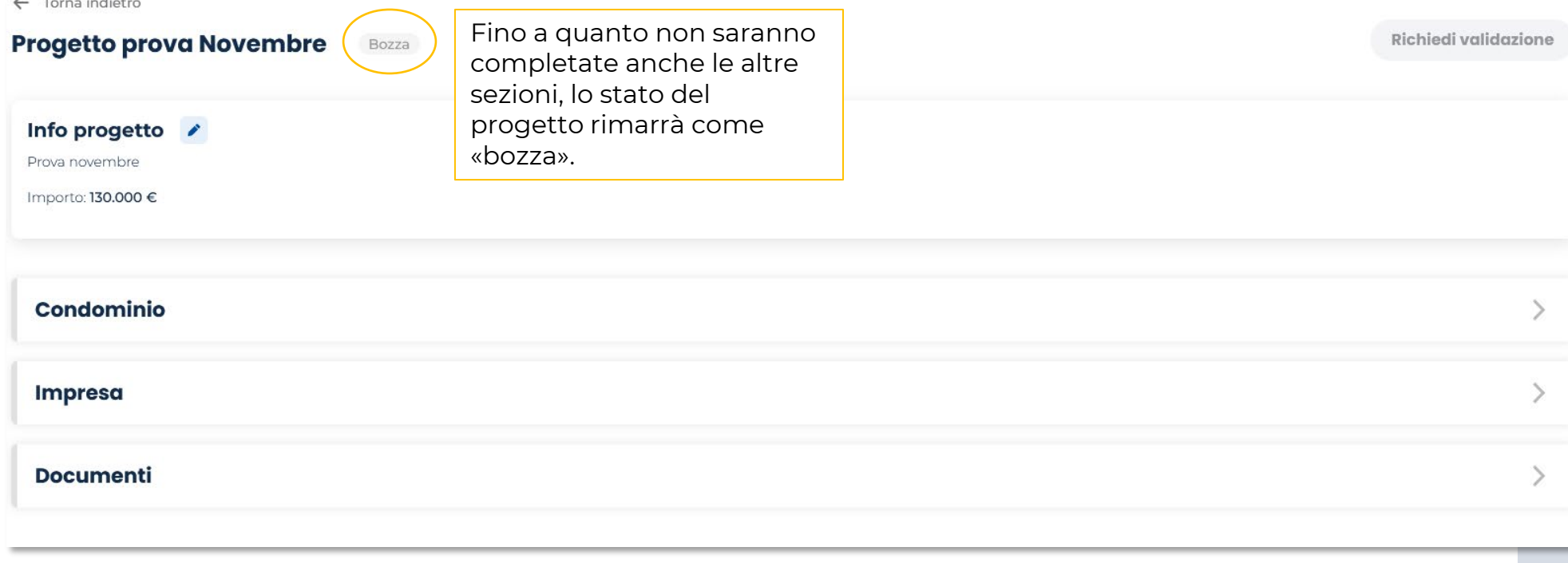

## INSERISCI CONDOMINIO 1/2

#### Condominio

Aggiungi un condominio per procedere con la richiesta di lavorazione del progetto

Aggiungi condominio

Clicca su «**aggiungi condominio**» per inserire

#### Aggiungi un nuovo condominio

Inserisci le seguenti informazioni. Questi dati servono per definire la documentazione necessaria per gestire al meglio l'immobile.

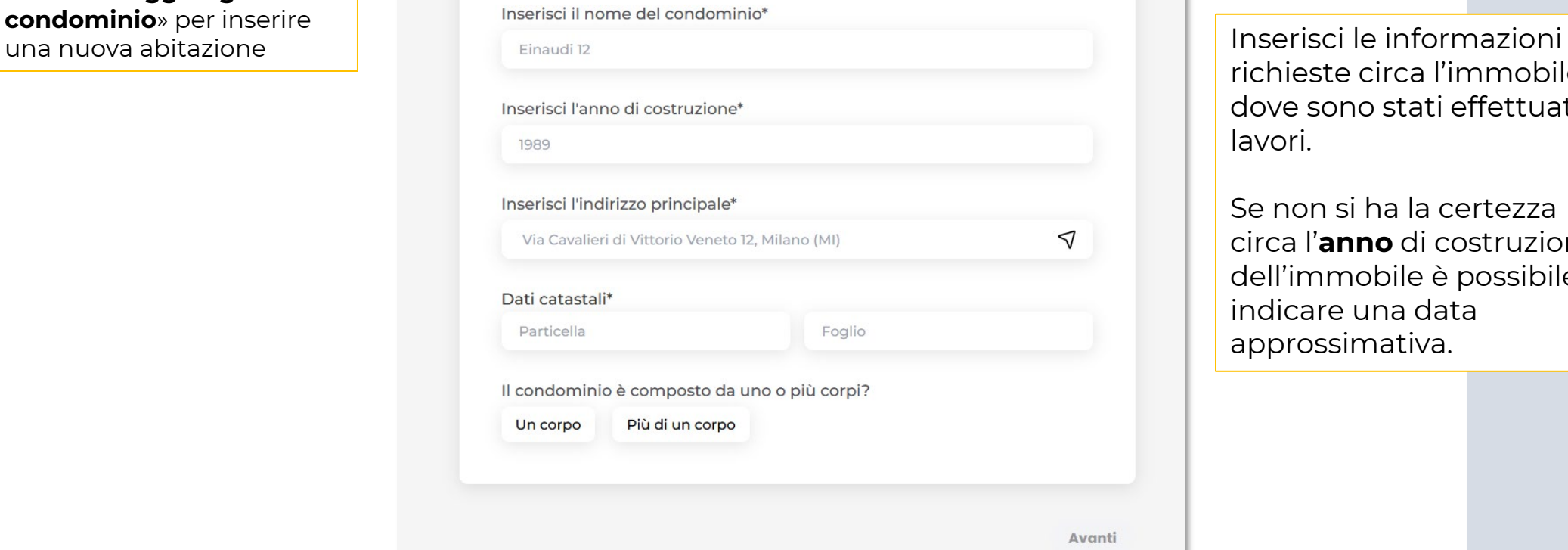

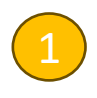

richieste circa l'immobile dove sono stati effettuati i lavori.

Se non si ha la certezza circa l'**anno** di costruzione dell'immobile è possibile indicare una data approssimativa.

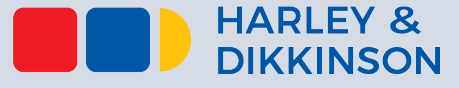

## INSERISCI CONDOMINIO 2/2

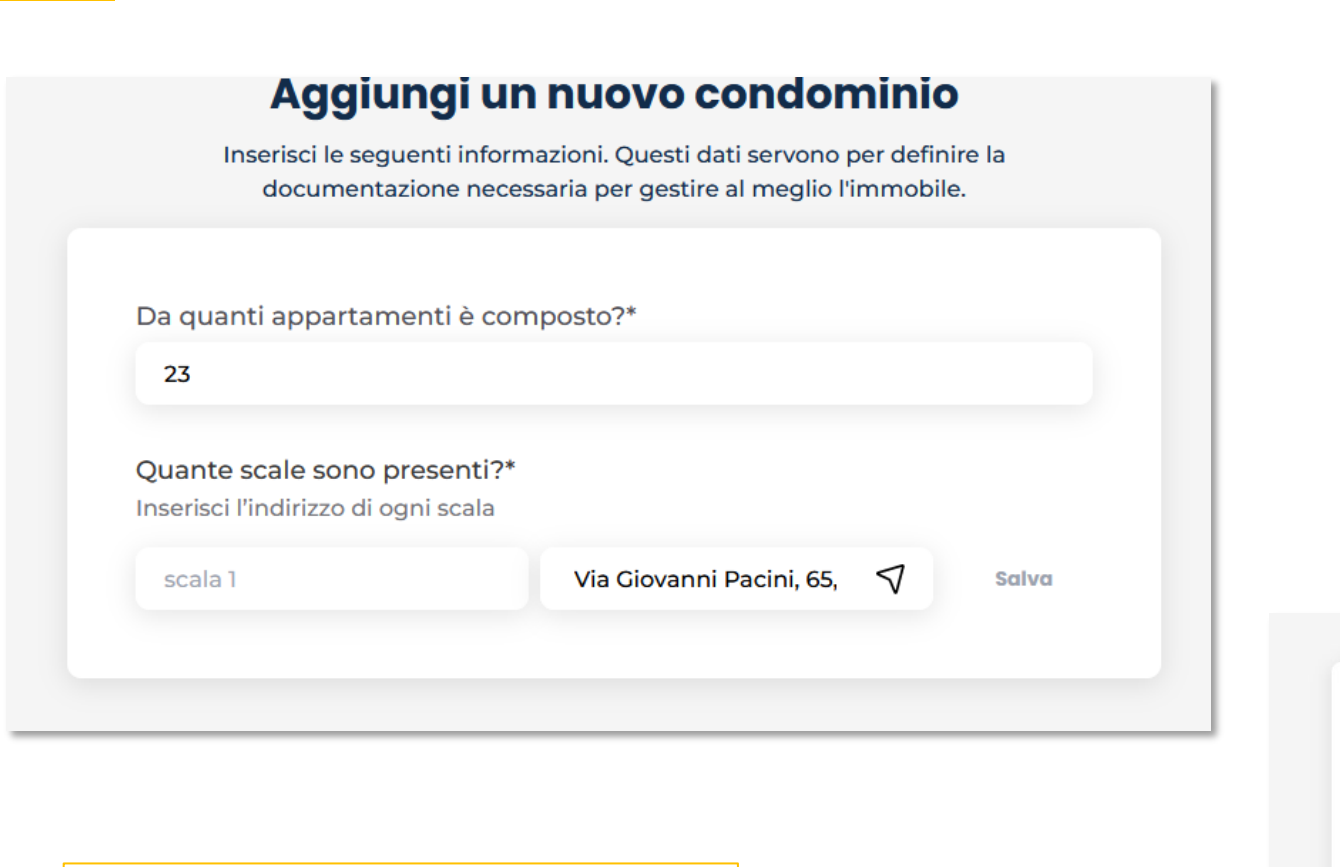

Compila le ultime informazioni richieste e salva il condominio!

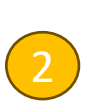

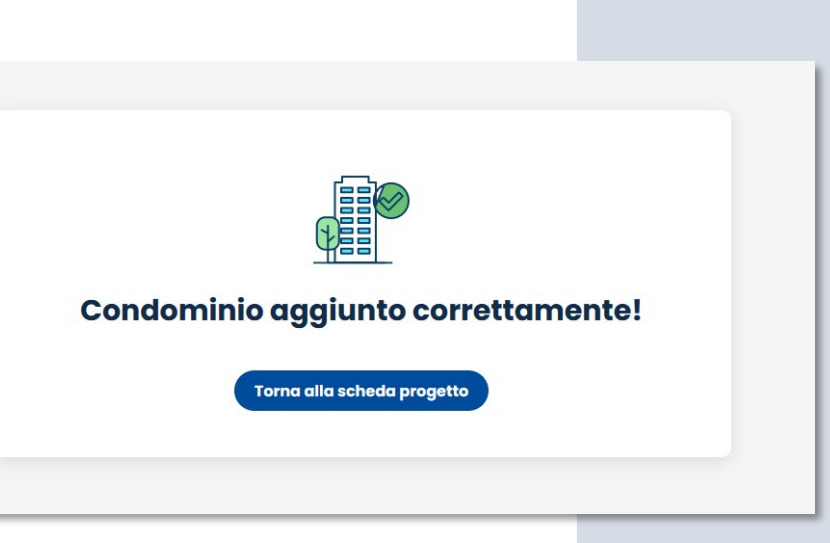

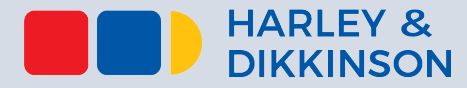

## INSERISCI UNA NUOVA IMPRESA 1/3

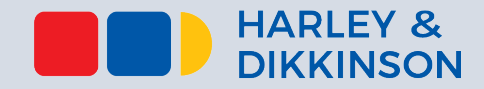

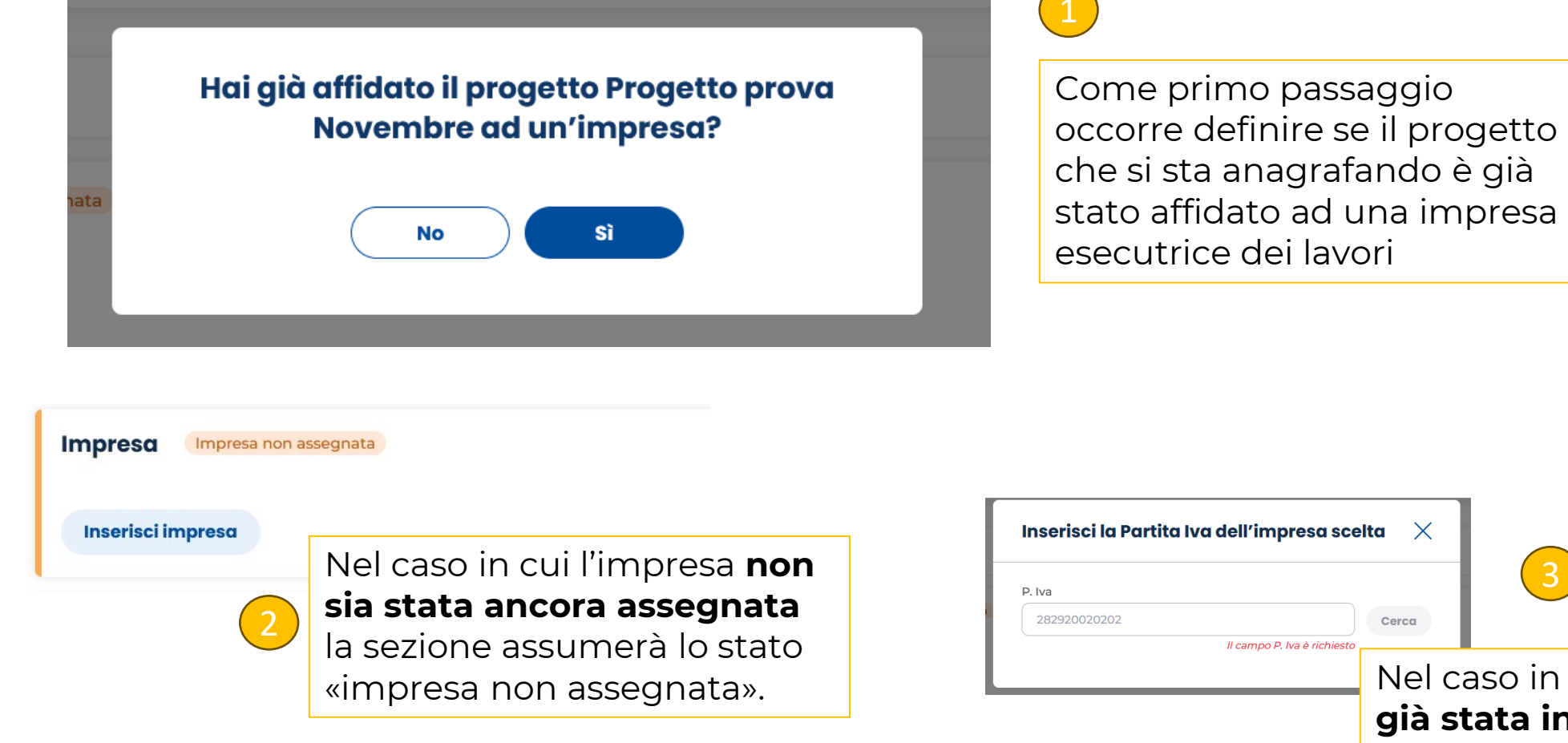

Nel caso in cui l'impresa **sia già stata individuata** verrà richiesta la **partita iva** della stessa

## INSERISCI UNA NUOVA IMPRESA 2/3

4

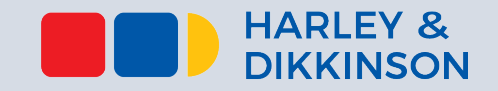

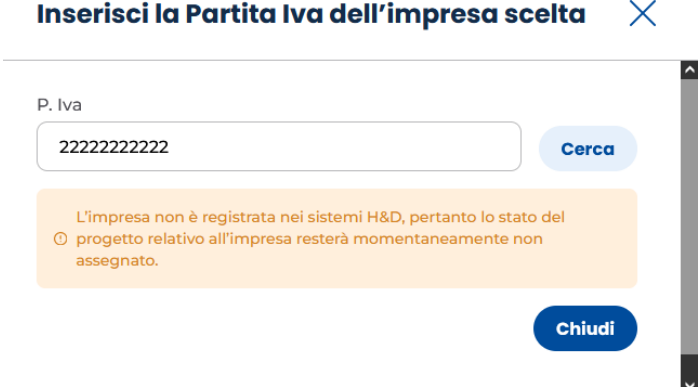

Nel caso in cui l'impresa non rientri tra quelle accreditate con H&D lo stato risulterà «non assegnato».

### CARICAMENTO DOCUMENTI

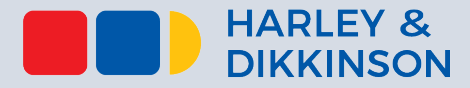

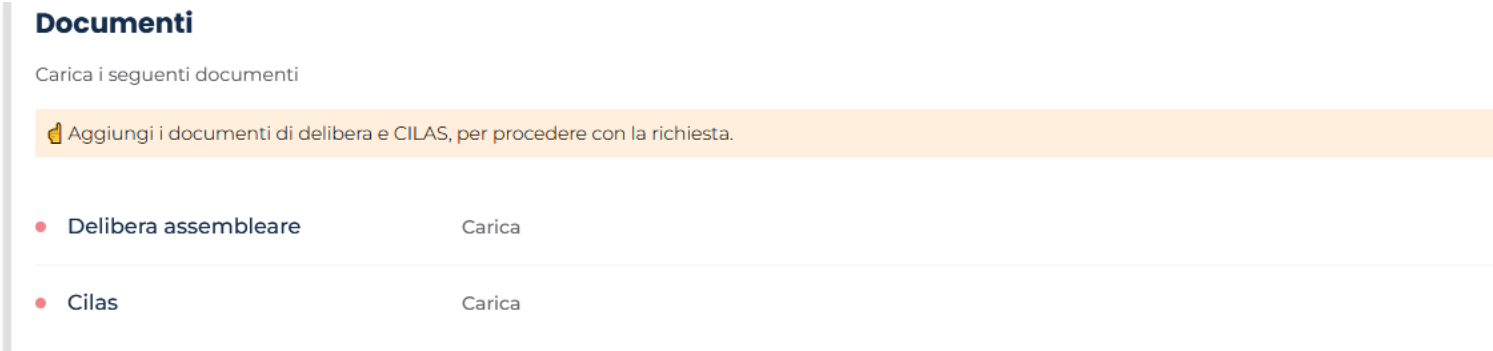

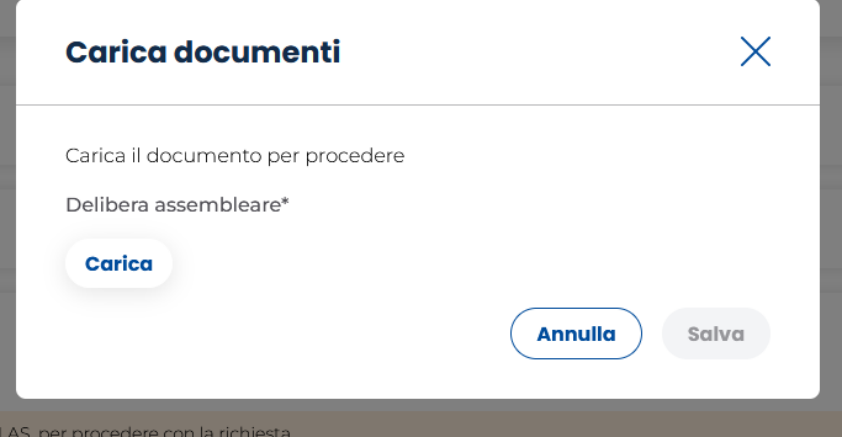

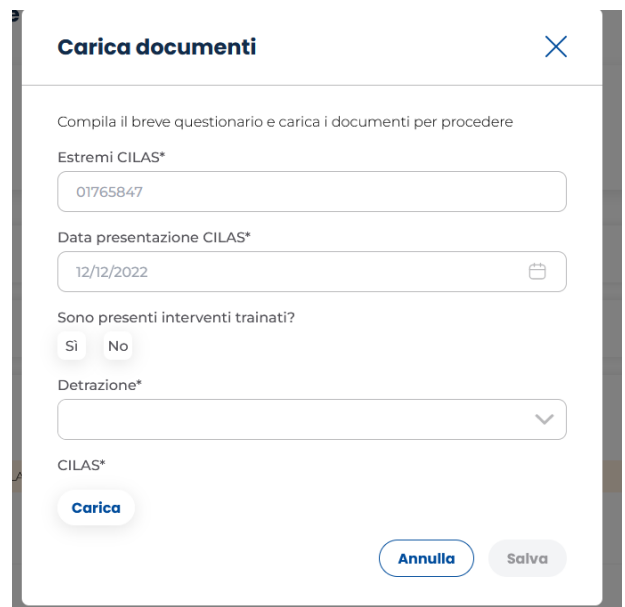

Carica e compila i campi richiesti relativi alla Delibera Assembleare ed alla Cilas.

### Riferimenti H&D

**Mail help desk**: [previewplatform@hdconsulting.biz](mailto:previewplatform@hdconsulting.biz)

**Numero di telefono**: 292958237

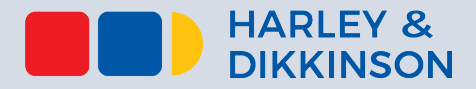